B6FK-3401-01 Z0

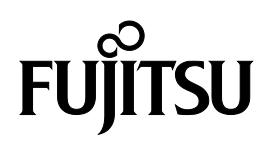

## FUJITSU Tablet ARROWS Tab

# **リカバリガイド**

## Windows 10

本書のバックアップについて

本書『リカバリガイド』は、ご購入時に C ドライブに格納されています。 リカバリなどで C ドライブを削除した場合は、本書のデータも削除され、元に戻りません。 事前に印刷( [Ctrl] + [P] キー) またはバックアップしておくことをお勧めします。 このマニュアルは、改善のため変更することがあります。最新のマニュアルは、インターネット上 のマニュアル (<https://www.fmworld.net/biz/fmv/support/fmvmanual/>) をご覧ください。

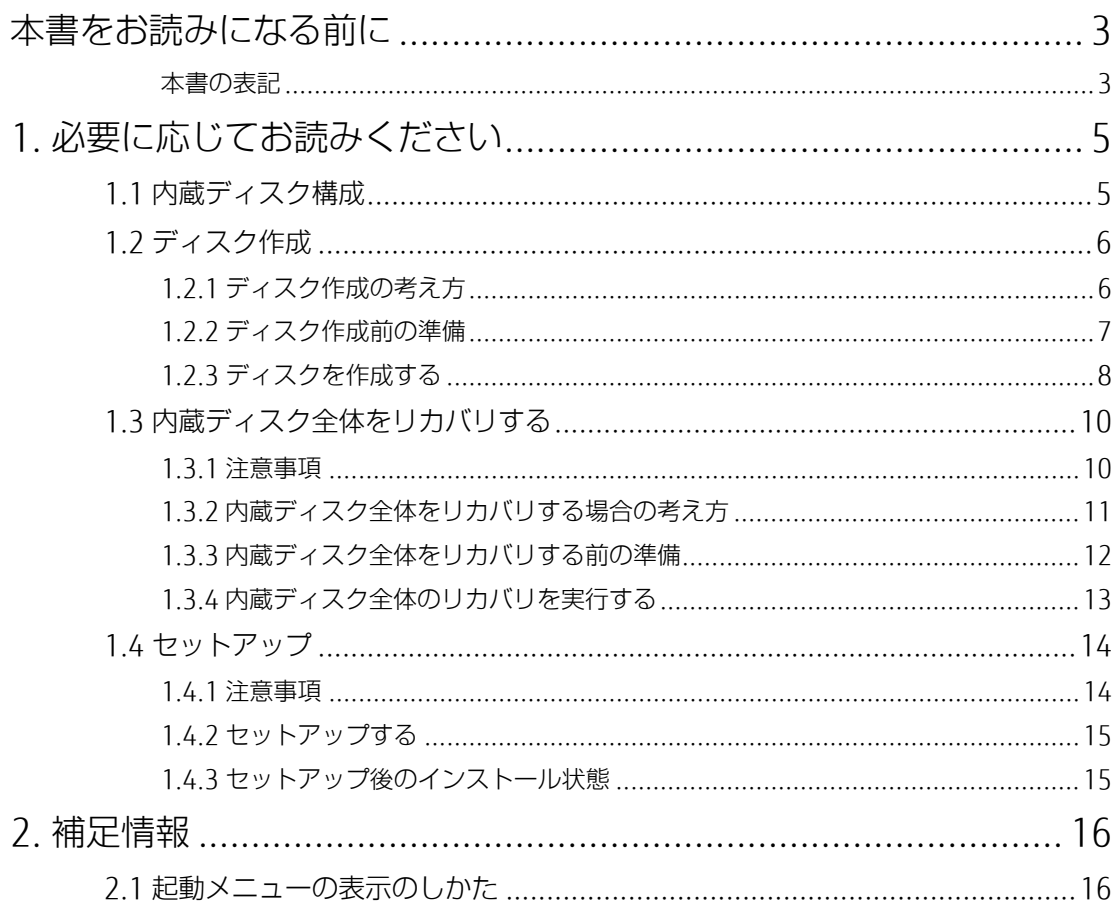

## <span id="page-2-0"></span>**本書をお読みになる前に**

### <span id="page-2-1"></span>**本書の表記**

本書は 2020 年 4 月現在の内容です。本書をお読みになり、ご不明な点がございましたら、『取扱説明 書』に記載の「お問い合わせ先」へお問い合わせください。

#### ■ **本文中の記号**

本文中に記載されている記号には、次のような意味があります。

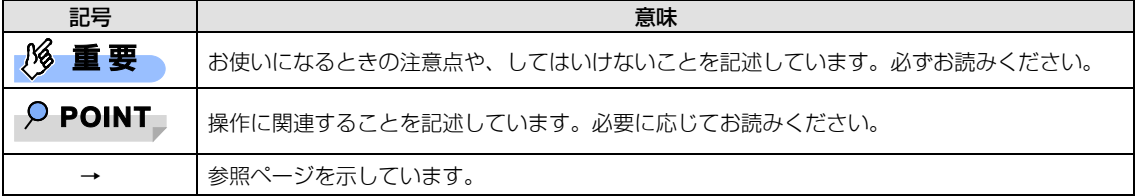

#### ■ **本文中の記載**

本文では、「内蔵フラッシュメモリディスク」を「内蔵ディスク」と記載しています。

#### ■ **キーの表記と操作方法**

本文中のキーの表記は、キーボードに書かれているすべての文字を記述するのではなく、説明に必要な 文字を次のように記述しています。

**例: 【Ctrl】キー、【Fnter】キー、【→】キーなど** また、複数のキーを同時に押す場合には、次のように「+」でつないで表記しています。 例: 【(trl】+【F3】キー、【Shift】+【↑】キーなど

#### ■ **連続する操作の表記**

本書では、連続する操作手順を、「→」でつなげて記述しています。なお、アプリの状態を変更した場合 は、操作手順が異なることがあります。

#### ■ **画面例およびイラスト**

本文中の画面およびイラストは一例です。お使いの機種やモデルによって、実際に表示される画面やイ ラスト、およびファイル名などが異なることがあります。

#### ■ **本書に記載している仕様とお使いの機種との相違**

本文中の説明は、標準仕様に基づいて記載しています。 ご購入時の構成によっては、本文中の説明がお 使いの機種の仕様と異なる場合があります。あらかじめご了承ください。なお、本文内において、機種 や OS 別の書き分けがある箇所については、お使いの機種の情報をお読みください。

#### ■ **ユーザーアカウント制御ウィンドウ**

本書で説明している Windows の操作の途中で、「ユーザーアカウント制御」ウィンドウが表示される場 合があります。これは、重要な操作や管理者の権限が必要な操作の前に Windows が表示しているもの です。表示されるメッセージに従って操作してください。

#### ■ **光学ドライブ**

本書では、DVD-R DL (8.5GB) または DVD+R DL (8.5GB) に書き込みができる光学ドライブを搭載し ていることを前提に記述しています。別売の外付け光学ドライブを接続してください。 使用できる外付け光学ドライブについては、富士通製品情報ページ内にある 「システム構成図」(https://www.fmworld.net/biz/fmv/product/catalog\_syskou/)をご覧ください。

#### ■ **製品名の表記**

本文中では、製品名称を次のように略して表記します。

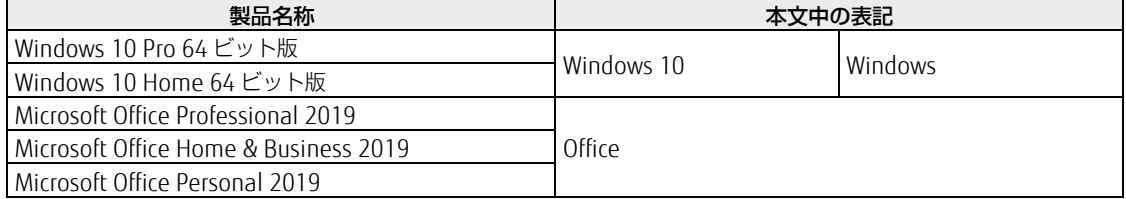

## ■ **商標および著作権について**

その他の各製品名は、各社の商標、または登録商標です。 その他の各製品は、各社の著作物です。 その他のすべての商標は、それぞれの所有者に帰属します。

Copyright FUJITSU LIMITED 2020

## <span id="page-4-0"></span>**1. 必要に応じてお読みください**

## <span id="page-4-1"></span>**1.1 内蔵ディスク構成**

内蔵ディスクは、次の領域から構成されています。

- 「OS、アプリ、ドライバー」などの領域と空き領域
- 「Windows RE 領域」、「システム領域」

#### $\triangleright$  POINT

「Windows RE 領域」、「システム領域」は、Windows からは見えない領域です。

本製品の内蔵ディスク構成につきましては、富士通製品情報ページで公開しているカタログ内の「スト レージの空き容量」をご覧ください。 URL は次のとおりです。

#### □ ARROWS Tab カタログ

[https://www.fmworld.net/biz/fmv/product/catalog\\_syskou/](https://www.fmworld.net/biz/fmv/product/catalog_syskou/)

なお、ご覧になる時期によっては、本製品の情報が記載されていないことがあります。その場合は、 「今までに発表した製品」から製品名を選択し、ご覧ください。 URL は次のとおりです。

<https://www.fmworld.net/biz/fmv/product/former/>

## <span id="page-5-0"></span>**1.2 ディスク作成**

リカバリするためには、事前にディスク作成が必要です。

#### **1% 重要**

- 本製品をご購入後、お手元にディスクがない場合は、できるだけ早い時期にディスクを作成してく ださい。
- ▶ カスタムメイドでリカバリデータディスクを選択していない場合、ドライバーズディスクは添付さ れていません(モデルやカスタムメイドの選択によっては、添付されている場合があります)。リ カバリを行う前にディスクを作成してください。

## <span id="page-5-1"></span>**1.2.1 ディスク作成の考え方**

本製品にトラブルがあった場合に備えて、またはご購入時にインストールされていないアプリを使用す る場合に、次のディスクが必要になります。

● リカバリデータディスク 内蔵ディスクをご購入時の状態に戻す場合に使用します。

#### $P$  POINT

- ▶ リカバリデータディスクの作成は、本製品 1 台につき 1 回のみ作成することができます。ただし、 リカバリデータディスクをご購入された方は、リカバリデータディスクの作成はできません。
- リカバリ起動ディスク リカバリを実行する場合、このディスクから起動します。
- ドライバーズディスク アプリやドライバーをインストールする場合に使用します。

#### **1% 重要**

▶ ご購入時に添付されているすべてのアプリやドライバーが、富士通製品情報ページ内にある「ドラ イバダウンロード」 ([https://www.fmworld.net/biz/fmv/index\\_down.html](https://www.fmworld.net/biz/fmv/index_down.html)) に公開されているわ けではありません。添付のアプリやドライバーをインストールしたい場合は、「ドライバーズディ スク」を作成してください。

□ ご購入時の内蔵ディスクの状態およびディスク作成のイメージ図

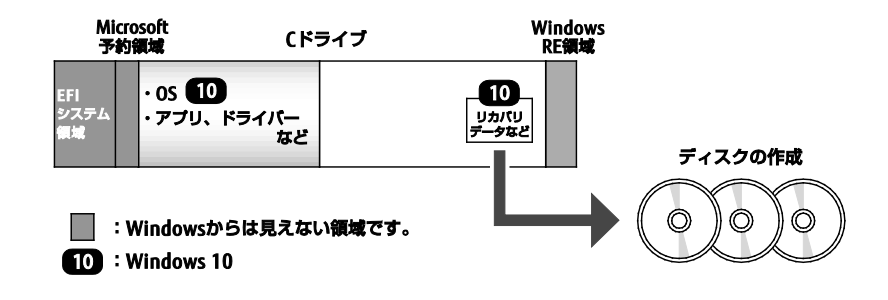

## <span id="page-6-0"></span>**1.2.2 ディスク作成前の準備**

ディスクを作成する前に、次の準備を行ってください。

#### ■ **型名を確認する**

作成したディスクのレーベル面に記入します。あらかじめ、保証書などで本製品の型名を確認してくだ さい。

#### ■ **AC アダプタを接続する**

ディスクを作成するときには、必ず AC アダプタを接続してください。

#### ■ **光学ドライブを接続する**

ディスクを作成するときには、必ず外付け光学ドライブを接続してください。

#### ■ **ディスクを用意する**

- 使用できるディスク DVD-R DL (8.5GB) または DVD+R DL (8.5GB) が必要です。その他のディスクはお使いになれま せん。
- 推奨ディスク インターネット上のマニュアル『製品ガイド(機種別編)』をご覧ください。
- 必要なディスクの枚数 必要なディスクの枚数は、「1.2.3 [ディスクを作成する」](#page-7-0)(→P[.8](#page-7-0))の手順 2 で確認できます。

#### ■ **ディスク作成ユーティリティのインストール**

ディスク作成ユーティリティをインストールしてください。

- 1. 「スタート」ボタンをタップします。
- 2. 「FUIITSU ドライバーズディスク検索」をタップします。
- 3. 「ドライバーズディスク検索(ハードディスク)」をタップします。 ユーザーアカウント制御「このアプリがデバイスに変更を加えることを許可しますか?」が表示さ れた場合は、「はい」をタップします。 「ドライバーズディスク検索」が起動します。
- 4. お使いの「機種名」と「OS」を選択し、「種別」は「すべて」を選択します。
- 5. 「ディスク作成ユーティリティ」を選択します。
- 6. 「インストール方法の確認」をタップします。 「Readme」などのテキストファイルを選択するウィンドウが表示されます。

7. 「Readme.txt」ファイルを選択し、「開く」をタップします。 以降は、「Readme.txt」に記載されている手順に従って、「ディスク作成ユーティリティ」をイン ストールしてください。

以上で、「ディスク作成ユーティリティ」のインストールが完了しました。

## <span id="page-7-0"></span>**1.2.3 ディスクを作成する**

- 1. 「スタート」ボタン→「FUJITSU ディスク作成ユーティリティ」の「ディスク作成ユー ティリティ」をタップします。 「ディスク作成ユーティリティ」画面が表示され、「ディスクセット一覧」に「リカバリディスク セット」と表示されます。
- 2. 「必要枚数」に表示されるディスクの枚数を確認し、「次へ」をタップします。
- <span id="page-7-3"></span>3. ディスク一覧から作成したいディスクにチェックを付け、「次へ」をタップします。

#### $P$  POINT

- ▶ リカバリデータディスクの作成は、本製品 1 台につき 1 回のみです。リカバリデータディスク作成 後も、ディスク一覧に「リカバリデータディスク」と表示されますが、選択できなくなります。
- <span id="page-7-1"></span>4. 画面の指示に従って、未使用のディスクのレーベル面にディスクの名前と機種名(型名) を記入します。

#### $\circ$  POINT

- ▶ レーベル面に記入するときは、ボールペンや鉛筆など、先の硬いものを使わないでください。ディ スクに傷が付くおそれがあります。
- 5. 手順 4 で名前を記入したディスクを光学ドライブにセットします。

#### $\overline{P}$  POINT

- ▶ 「自動再生」ウィンドウが表示されたら、ウィンドウを閉じてください。
- <span id="page-7-2"></span>6. 「開始」をタップします。

ディスクへの書き込みが始まります。完了するまでしばらくお待ちください。

#### $\overline{P}$  point

▶ 「書き込み可能なディスクをセットしてディスクが認識されるまで 10 秒ほど待ってから「OK」ボ タンをタップしてください。」と表示された場合 未使用のディスクがセットされていることを確認し、ディスクが認識されるまで(ディスクの回転 が止まるまでの 10 秒ほど)待ってから「OK」をタップしてください。

#### 7. ディスクへの書き込みが完了するとトレーが開き、メッセージが表示されます。

#### ● 複数枚のディスクを作成する場合

2 枚目以降のディスクを作成するよう、「(作成するディスク名)の作成を行います。」と表示さ れるので、書き込みが完了したディスクを取り出し、続けて次のディスクを作成します。手順 [4](#page-7-1)~手順 [6](#page-7-2) を繰り返し、枚数分を作成してください。

#### $\triangleright$  POINT

- ▶ 書き込みエラーが表示された場合 「(ディスク名)の作成に失敗しました。」というメッセージが表示された場合は、ディスクの不 良が考えられます。新しいディスクを用意し、「再試行」をタップしてください。なお、複数枚の ディスクを作成している途中でエラーが出た場合は、手順 [3](#page-7-3) で、作成し直したいディスクにチェッ クを付け、ディスクの作成を続けてください。
- 8. 「リカバリディスクセットの作成に成功しました。」と表示されたら、ディスクを取り出 します。
- 9. 「閉じる」をタップします。 ここで「完了」をタップすると、もう一度「ディスク作成ユーティリティ」画面が表示されます。
- 10. 接続している外付け光学ドライブを取り外します。

以上でディスクの作成は終了です。作成したディスクは、大切に保管してください。

## <span id="page-9-0"></span>**1.3 内蔵ディスク全体をリカバリする**

内蔵ディスク全体をリカバリします。変更したドライブ構成を元に戻す場合にもこの作業が必要です。

## <span id="page-9-1"></span>**1.3.1 注意事項**

- 内蔵ディスク全体をリカバリすると、内蔵ディスクのすべてのデータが削除されます。必要に応じ て事前にバックアップしてください。
- 内蔵ディスク全体をリカバリするには、リカバリするためのディスクが必要です。ディスクの作成 方法については、「1.2 [ディスク作成」](#page-5-0)(→P[.6](#page-5-0))をご覧ください。
- リカバリする前に、必ず AC アダプタを接続してください。
- セキュリティチップ搭載機種やセキュリティ機能内蔵機種でフォルダーやファイルの暗号化を行っ ている場合は、内蔵ディスク全体をリカバリする前に復元用のバックアップをしてください。復元 用のバックアップデータがないと、データが読み出せないことがあります。これによる損害などの 責任は一切負いかねますので、あらかじめご了承ください。 また、デバイスの暗号化、または Bitl ocker ドライブ暗号化が行われている場合、[「デバイスの暗](#page-11-1) [号化を無効にする」](#page-11-1)(→P[.12](#page-11-1))をご覧になり、暗号化を解除してください。
- 本製品から、USB メモリ、外付けハードディスク、プリンタなどすべての周辺機器を、必ず取り外 してください(リカバリ作業に必要なカバーキーボード、拡張クレードル、スリムキーボード、 キーボードドッキングステーション、キーボード、マウス、光学ドライブを除く)。
- デバイスドライバーのインストールが必要な機器の場合、リカバリ作業に必要な機器であっても、 リカバリ作業時に接続しているとリカバリに失敗する場合があります(例:指紋認証/手のひら静 脈センサー付きキーボード、タッチ機能付きディスプレイなど)。この場合は、デバイスドライ バーのインストールを必要としない機器を別途ご用意いただき、リカバリを実施してください。
- 外部メディアを接続したまま、リカバリ作業や内蔵ディスクの領域設定を行うと、外部メディアに 保存されているデータが削除される場合があります。
- タッチパネルで操作するとき、タップした位置と画面上のマウスポインター の位置が多少ずれる 場合があります。画面上のマウスポインターが操作したい場所にあることを確 認しながら操作を 進めてください。
- 内蔵ディスク全体をリカバリするには時間がかかります。時間に余裕をもって、作業してください。

## <span id="page-10-0"></span>**1.3.2 内蔵ディスク全体をリカバリする場合の考え方**

いったん内蔵ディスク内のすべてのデータが削除され、領域がご購入時の状態に設定されます。続いて C ドライブにリカバリデータを戻し、その後リカバリを実行します。

## ■ **リカバリのイメージ図**

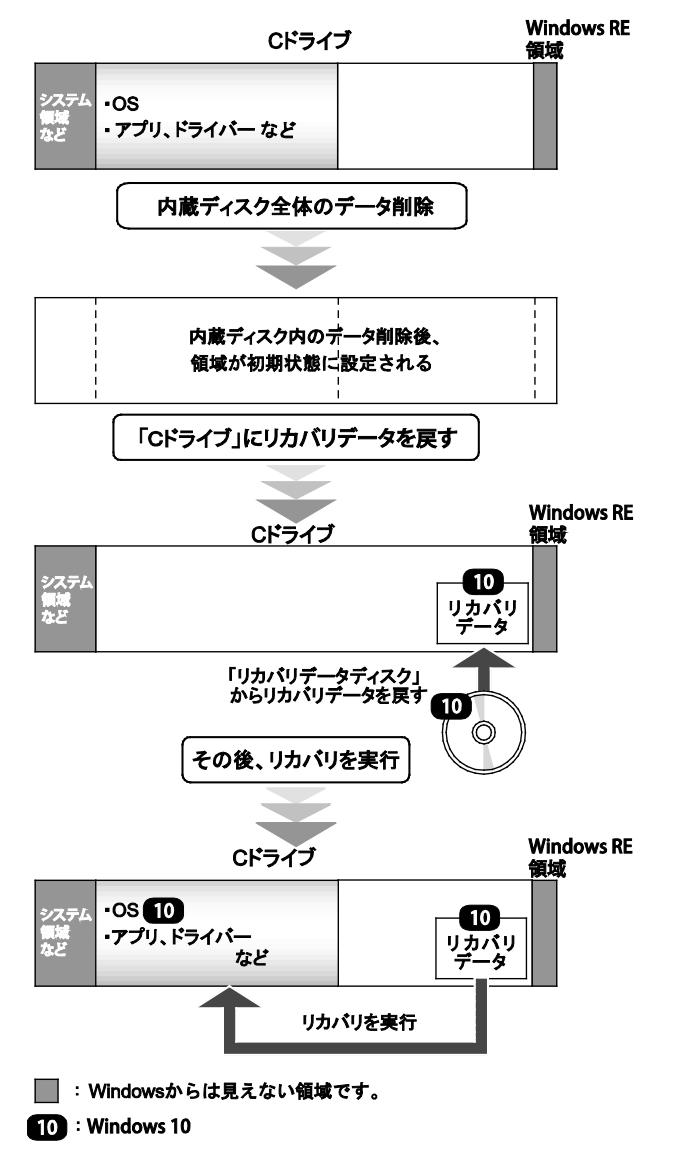

## <span id="page-11-0"></span>**1.3.3 内蔵ディスク全体をリカバリする前の準備**

内蔵ディスク全体をリカバリする前に、次の準備を行ってください。

#### ■ **ディスクを用意する**

- リカバリ起動ディスク
- ドライバーズディスク
- リカバリデータディスク

#### ■ **AC アダプタを接続する**

内蔵ディスク全体をリカバリするときには、必ず AC アダプタを接続してください。

#### ■ **光学ドライブを接続する**

内蔵ディスク全体をリカバリするときには、必ず外付け光学ドライブを接続してください。

#### ■ **BIOS の設定をご購入時の状態に戻す**

BIOS の設定をご購入時から変更している場合は、ご購入時の設定に戻します。 BIOS セットアップの操作方法については、インターネット上のマニュアル『製品ガイド(共通編)』を ご覧ください。

#### **1% 重要**

▶ 設定が異なると、Windows が起動しなかったり、正常にリカバリが完了しなかったりすることが ありますので、必ず確認してください。

□ BIOS 設定

#### $\overline{P}$  POINT

▶ 「BIOS パスワード」や「管理者用パスワード」を設定されている場合は、BIOS セットアップを 「管理者用パスワード」で起動する必要があります。

#### BIOS セットアップ画面の「終了」メニューから「標準設定値を読み込む」を実行します。

#### <span id="page-11-1"></span>■ **デバイスの暗号化を無効にする**

セキュリティチップ搭載機種やセキュリティ機能内蔵機種で、デバイスの暗号化が有効になっている場 合は(手順 3 で確認することができます)、次の手順でデバイス暗号化を無効にしてください。

- Microsoft アカウントで Windows にサインインします。
- 「スタート」ボタン→「設定」→「更新とセキュリティ」の順にタップします。
- ウィンドウ左の「デバイスの暗号化」をタップします。  $\mathcal{E}$ 「デバイスの暗号化」が表示されていない場合、対象装置ではありません。 リカバリに進んでください。
- 「デバイスの暗号化が有効になっています。」と表示されている下にある「オフにする」ボ タンをタップします。

## <span id="page-12-0"></span>**1.3.4 内蔵ディスク全体のリカバリを実行する**

#### **1%重要**

- ▶ 内蔵ディスク内のすべてのデータが削除されます。あらかじめ、必要なデータをバックアップして ください。
- 1. 起動メニューを表示します。 お使いの機種により操作が異なります。詳しくは「2.1 [起動メニューの表示のしかた」](#page-15-1)(→P[.16](#page-15-1)) をご覧ください。
- 2. 「リカバリ起動ディスク」をセットします。
- 3. データの読み込みが終了し光学ドライブが停止してから、カーソルキーでディスクを セットした光学ドライブを選択し、【Enter】をタップします。 そのまましばらくお待ちください。「ディスク全体をご購入時の状態に戻す」が表示されます。
- 4. 「ご使用上の注意」をよく読み、「同意する」をタップし、「次へ」タップします。
- 5. 画面のメッセージに従って操作します。

この後は、ディスクの確認の後、

- ハードディスクの領域を設定する
- リカバリディスクセットを復元する
- 3. リカバリを実行する
- 最終処理を実行する

の順に進みます。画面のメッセージで指定されたディスクをセットして、操作を進めてください。 「リカバリが完了しました。」というメッセージが表示されたら手順 [6](#page-12-1) に進んでください。

#### <span id="page-12-1"></span>6. ディスクを取り出し、「完了」をタップします。

製品本体の電源が自動的に切れます。

#### 7. 接続している外付け光学ドライブを取り外します。

以上で内蔵ディスク全体をリカバリする操作が終了しました。

続けて、「1.4 [セットアップ」](#page-13-0)(→P[.14](#page-13-0))をご覧になり、セットアップを行ってください。なお、電源は 30 秒以上待ってから入れてください。

## <span id="page-13-0"></span>**1.4 セットアップ**

#### <span id="page-13-1"></span>**1.4.1 注意事項**

- セットアップする前に、必ず AC アダプタを接続してください。
- セットアップが完了するまでは、次のものを接続または変更しないでください。セットアップが正 常に行われなかったり、エラーメッセージが表示されたりする場合があります。
	- ・ 周辺機器(セットアップ作業に必要なカバーキーボード、キーボードドッキングステーショ ン、拡張クレードル、スリムキーボード、キーボード、マウスを除く)
	- 拡張カード
	- ・ 2 台目のディスプレイ
	- ・ BIOS の設定
	- LAN ケーブル
- セットアップは無線 IAN や有線 IAN に接続しない状態で行ってください。 インターネットに接続してセットアップを行うと、非常に時間がかかり 1 時間以上セットアップが 進んでいないように見える場合があります。
- デバイスドライバーのインストールが必要な機器の場合、セットアップ作業に必要な機器であって も、セットアップ作業時に接続しているとセットアップに失敗する場合があります(例:指紋認証 /手のひら静脈センサー付きキーボード、タッチ機能付きディスプレイなど)。この場合は、デバ イスドライバーのインストールを必要としない機器を別途ご用意いただき、セットアップを実施し てください。
- 外部メディアを接続したまま、セットアップ作業を行うと、外部メディアに保存されているデータ が削除される場合があります。
- タッチパネルで操作するとき、タップした位置と画面上のマウスポインター の位置が多少ずれる 場合があります。画面上のマウスポインターが操作したい場所にあることを確 認しながら操作を 進めてください。
- セットアップ中は、電源を切らないでください。
- Windows セットアップの各ウィンドウが完全に表示されないうちにキーを押したり、画面を操作し たりすると、Windows セットアップが完全に行われない場合があります。ウィンドウが完全に表 示されてから、操作してください。
- Windows セットアップが進められなくなった場合、次のように操作してください。 本製品が Secured-core PC 対応モデルの場合は製品本体の電源ボタンを 10 秒以上、非対応モデル の場合は電源ボタンを 4 秒以上押して、製品本体の電源を一度切り、セットアップをやり直してく ださい。

セットアップがやり直せない場合は、リカバリを行ってください。リカバリについては、「[1.3](#page-9-0) 内 [蔵ディスク全体をリカバリする」](#page-9-0)(→P[.10](#page-9-0))をご覧ください。

- Windows セットアップの途中で、「新しいハードウェアの追加ウィザード」ウィンドウが表示され た場合は、お使いのディスプレイに合わせたドライバーをインストールしてください。
- セットアップには時間がかかります。時間に余裕をもって、操作してください。

## <span id="page-14-0"></span>**1.4.2 セットアップする**

製品本体の電源を入れ、表示された画面のメッセージに従ってセットアップを行います。 詳しい手順や注意事項につきましては、『取扱説明書』をご覧ください。

## <span id="page-14-1"></span>**1.4.3 セットアップ後のインストール状態**

お使いのモデルやカスタムメイドの選択によって、セットアップ後のアプリやドライバーのインストー ル状態が異なります。必要に応じて、アプリやドライバーをインストールしてください。

### ■ **アプリやドライバーのインストール状態**

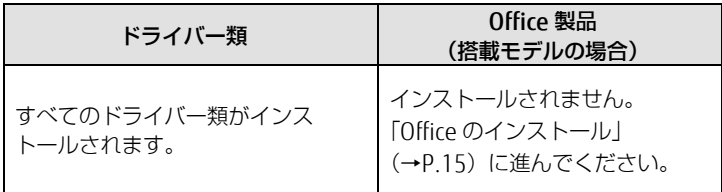

## <span id="page-14-2"></span>■ **Office のインストール**

Office 搭載モデルの場合、リカバリを行うと Office 製品はインストールされません。次の操作が必要で す。

マイクロソフト社のホームページからダウンロードしてインストールしてください。 インストール方法については次のホームページをご覧ください。 <https://www.office.com/jppipcsetup/>

この後は、『取扱説明書』をご覧になり、セットアップの後に必要な操作を行ってください。

## <span id="page-15-0"></span>**2. 補足情報**

## <span id="page-15-1"></span>**2.1 起動メニューの表示のしかた**

ここでは、起動メニューの表示のしかたを説明します。

#### $P$  POINT

- ▶ BIOS セットアップの「起動メニュー」が「使用しない」の設定になっている場合、起動メニューは 表示されません。設定を「使用する」に変更してください。 BIOS セットアップの操作方法については、インターネット上のマニュアル『製品ガイド(共通編)』 をご覧ください。 「起動メニュー」は、「セキュリティ」メニューー「起動メニュー」と表示されます。
- ▶ 起動時のパスワードを設定している場合は、パスワードを入力してください。
- ▶ 起動メニューが表示されず Windows が起動してしまった場合は、本製品の電源を完全に切ってか らもう一度操作してください。
- 1. ボリュームアップボタン(+)を押したまま、本製品の電源を入れます。
- 2. ビープ音が鳴ったら、指を離します。 起動メニューが表示されます。

## リカバリガイド B6FK-3401-01 Z0-00

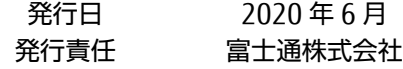

#### 〒105-7123 東京都港区東新橋 1-5-2 汐留シティセンター

- このマニュアルの内容は、改善のため事前連絡なしに変更することがあります。
- このマニュアルに記載されたデータの使用に起因する第三者の特許権および その他の 権利の侵害については、当社はその責を負いません。
- 無断転載を禁じます。